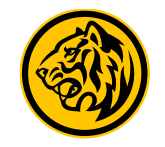

# Account Opening Flow

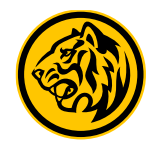

**1** Login M2U Apps, **Click "+" on account page**   $\epsilon$ Ξ **ACCOUNTS** LOGOUT IDR 37,085,455,793.55  $\begin{array}{cccccccccccccc} \bullet & \bullet & \bullet & \bullet & \bullet & \bullet \end{array}$ Tabungan Reguler IDR 500,000.00 8003919864 Tabungan MyArafah iB IDR 222,222.00 8703901369 Tabungan MyArafah iB **IDR 0.00** 8703901405 Tabungan MyArafah iB IDR 11,000,011.00 8703901413 Tabungan iB IDR 500,000.00 8703901581 Tabungan Pro IB  $\boxed{\frac{Rv}{\sigma}}$ 匾  $\hookrightarrow$  $\begin{bmatrix} \mathbf{R}\mathbf{B} \\ \mathbf{B} \end{bmatrix}$ **Rp ACCOUNTS** PAYMENT **TRANSFER** PURCHASE ORPAY

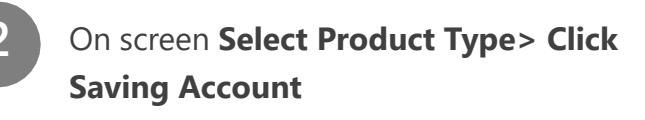

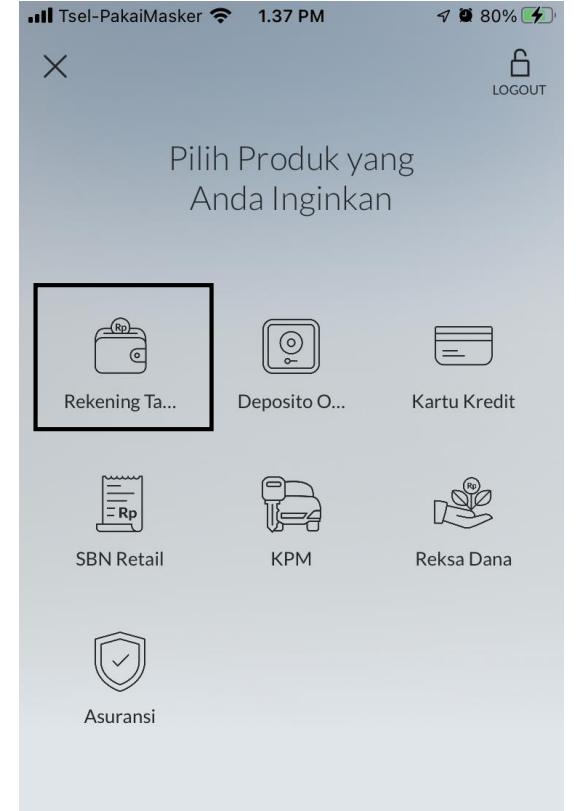

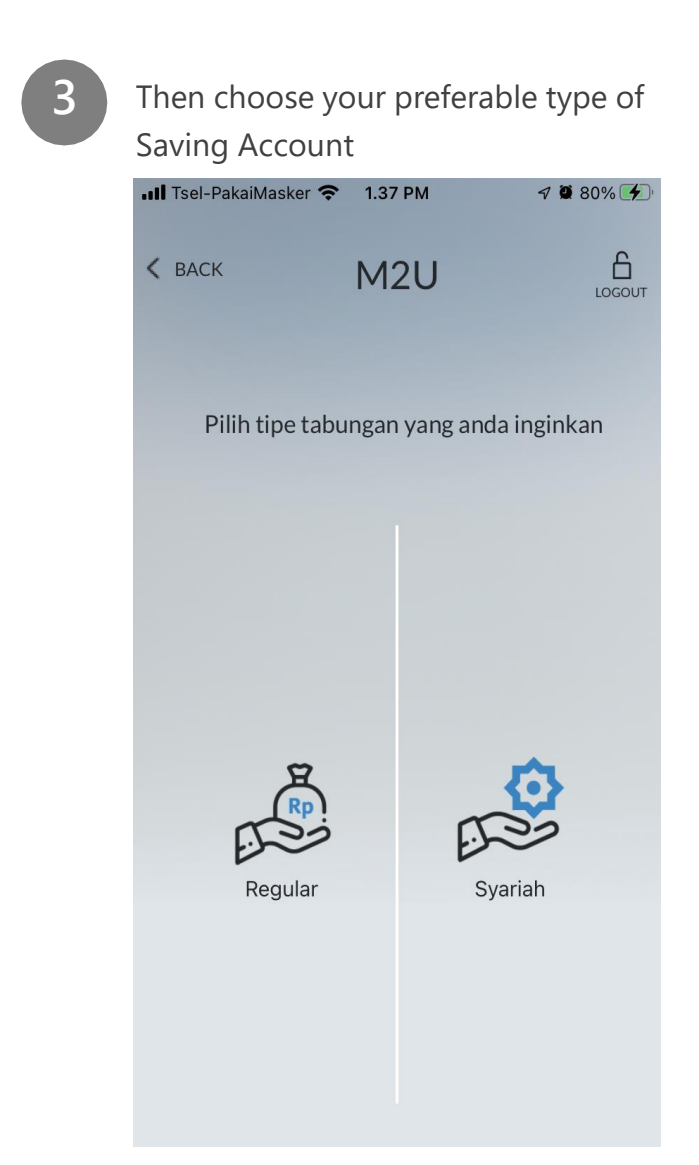

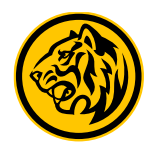

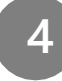

**4** On screen **Choose Account Type** <sup>&</sup>gt; **Scroll and Select Maybank Pro Savings Account**

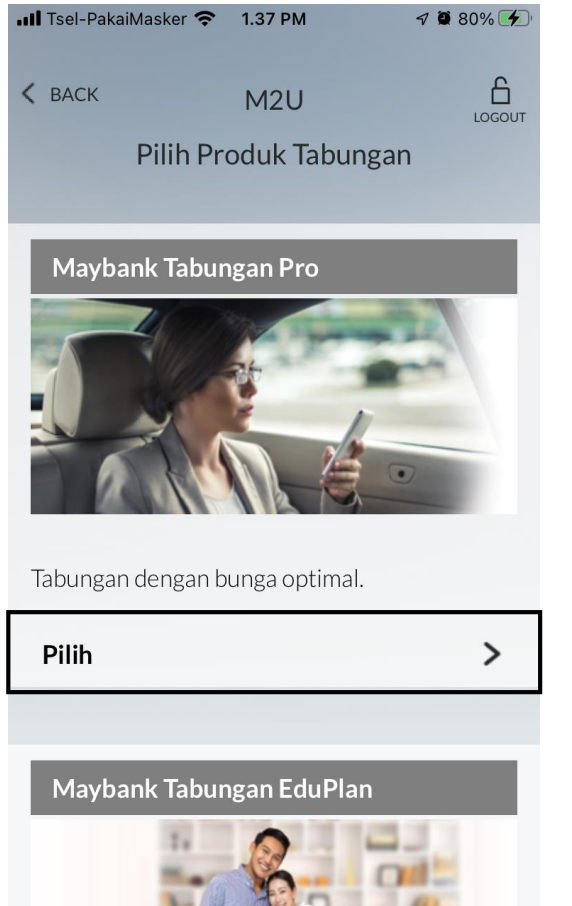

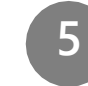

**5 Read & Tick Mark** Product Terms and Conditions then click Continue.

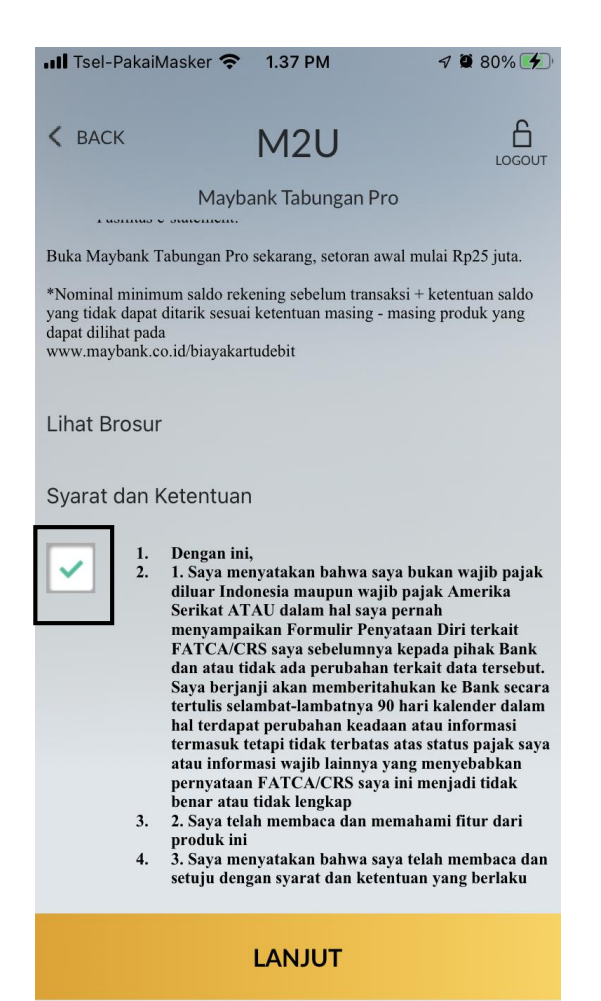

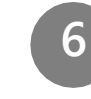

**6** Confirm Customer name and program and then click Continue.

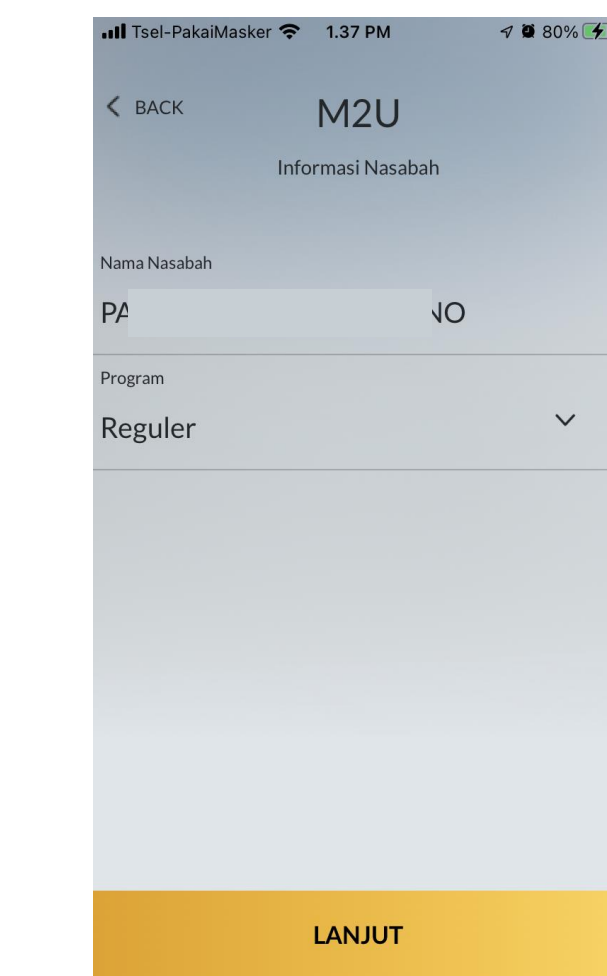

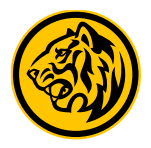

**7** On screen Initial Deposit, **Select Account for source of funds** for initial deposit > then **fill in the amount for fund placement** > then **Review Details of Account Opening** before then **Clicking Confirm & Transact** to continue.

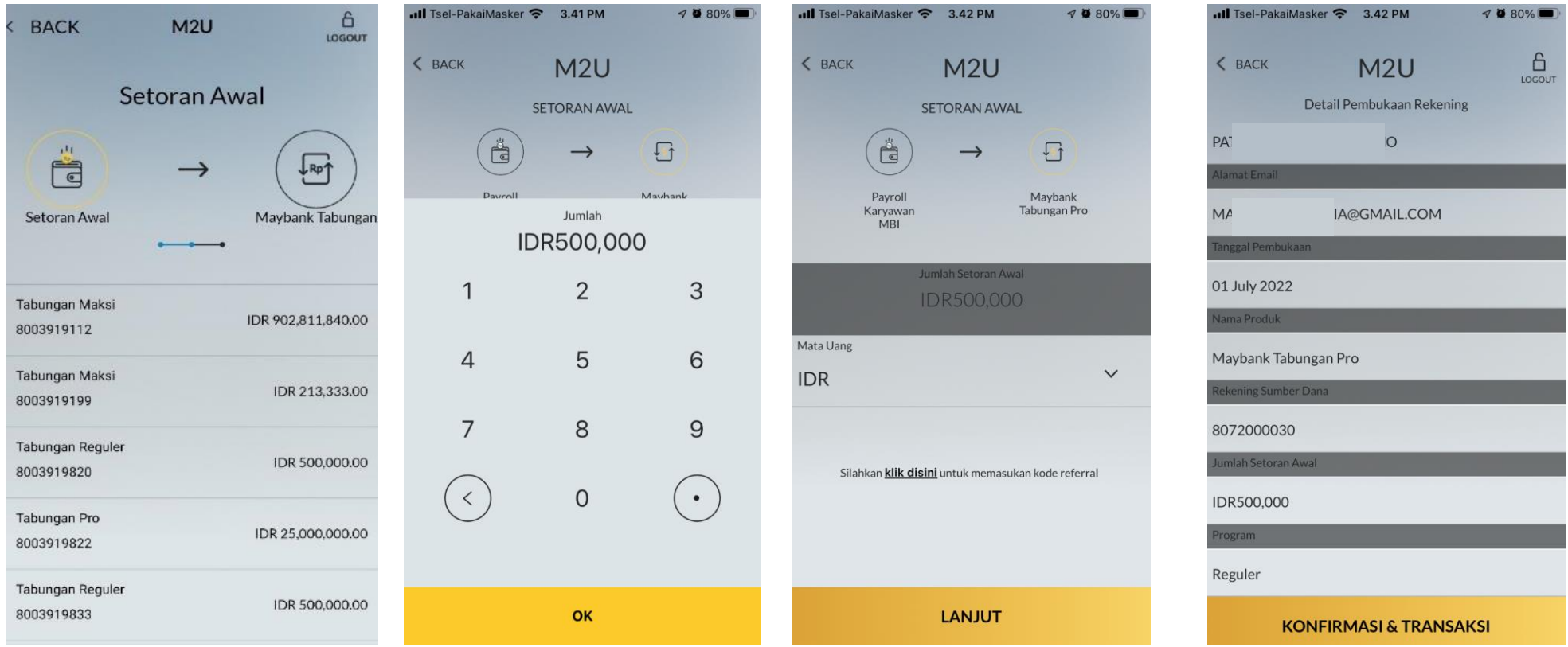

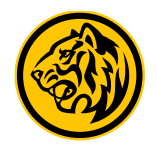

**8** Enter the 5-digit **Passcode Secure2U** or if Secure2U not yet ready, then input **SMS Token / TAC**

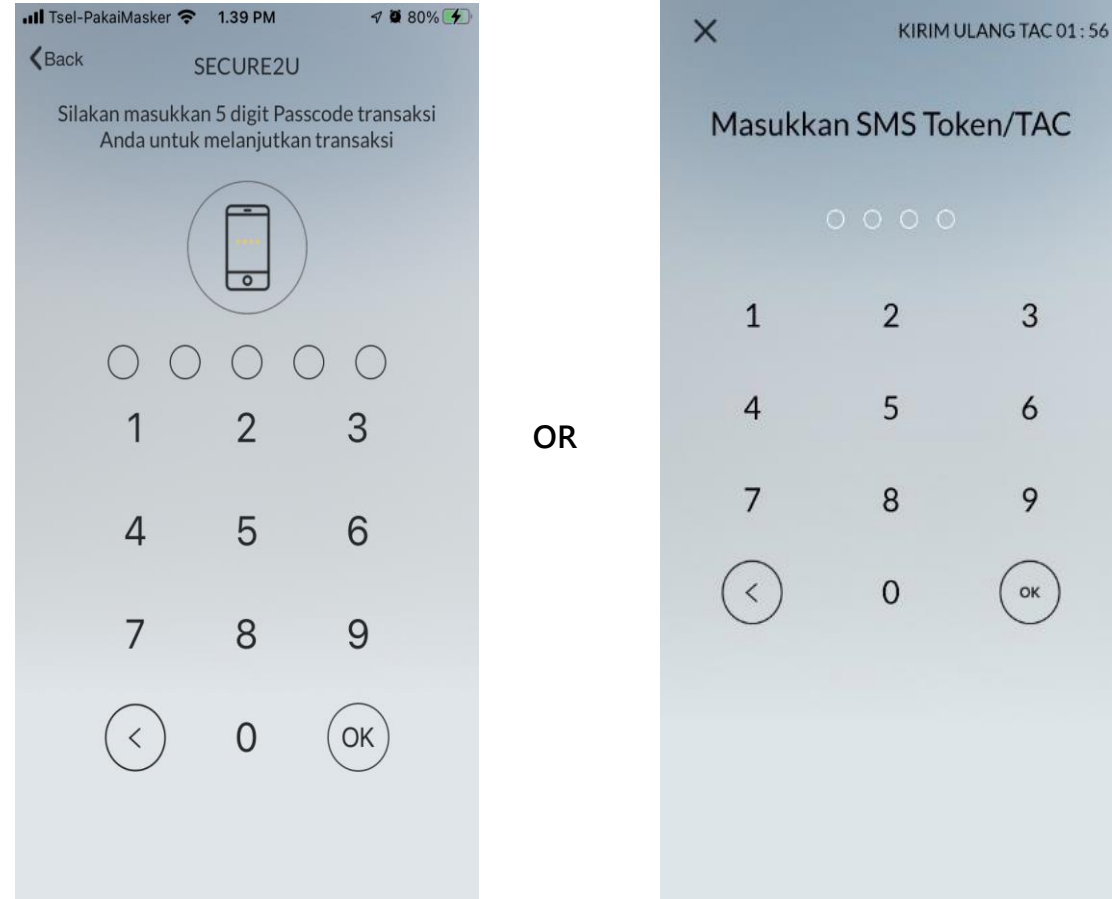

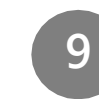

3

6

9

 $($  ok

You will received information that process has completed on screen whether the account is successfully opened or failed.

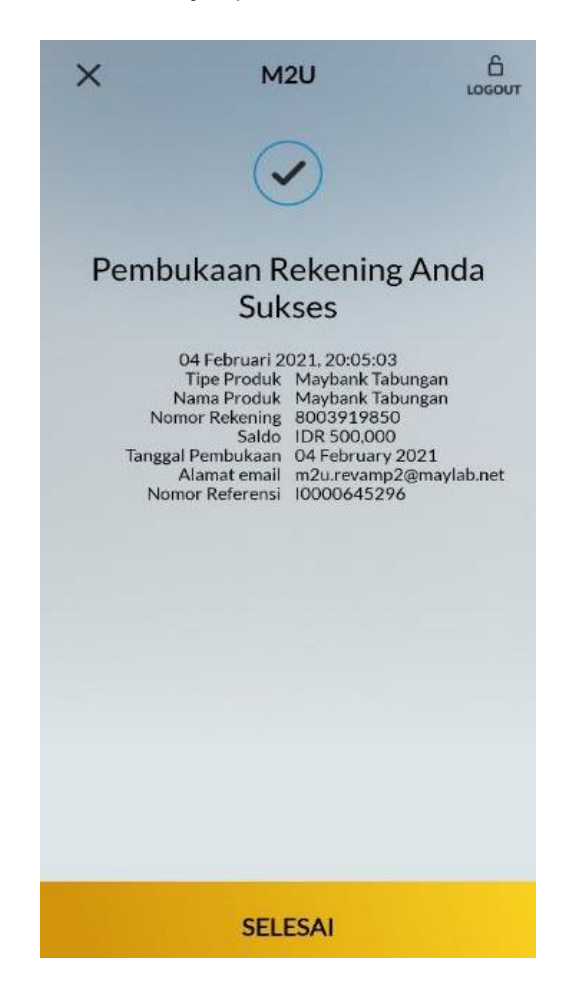

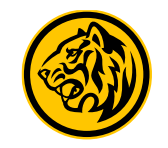

# Transfer fund from Own Account Flow

#### Transfer Fund from Own Account

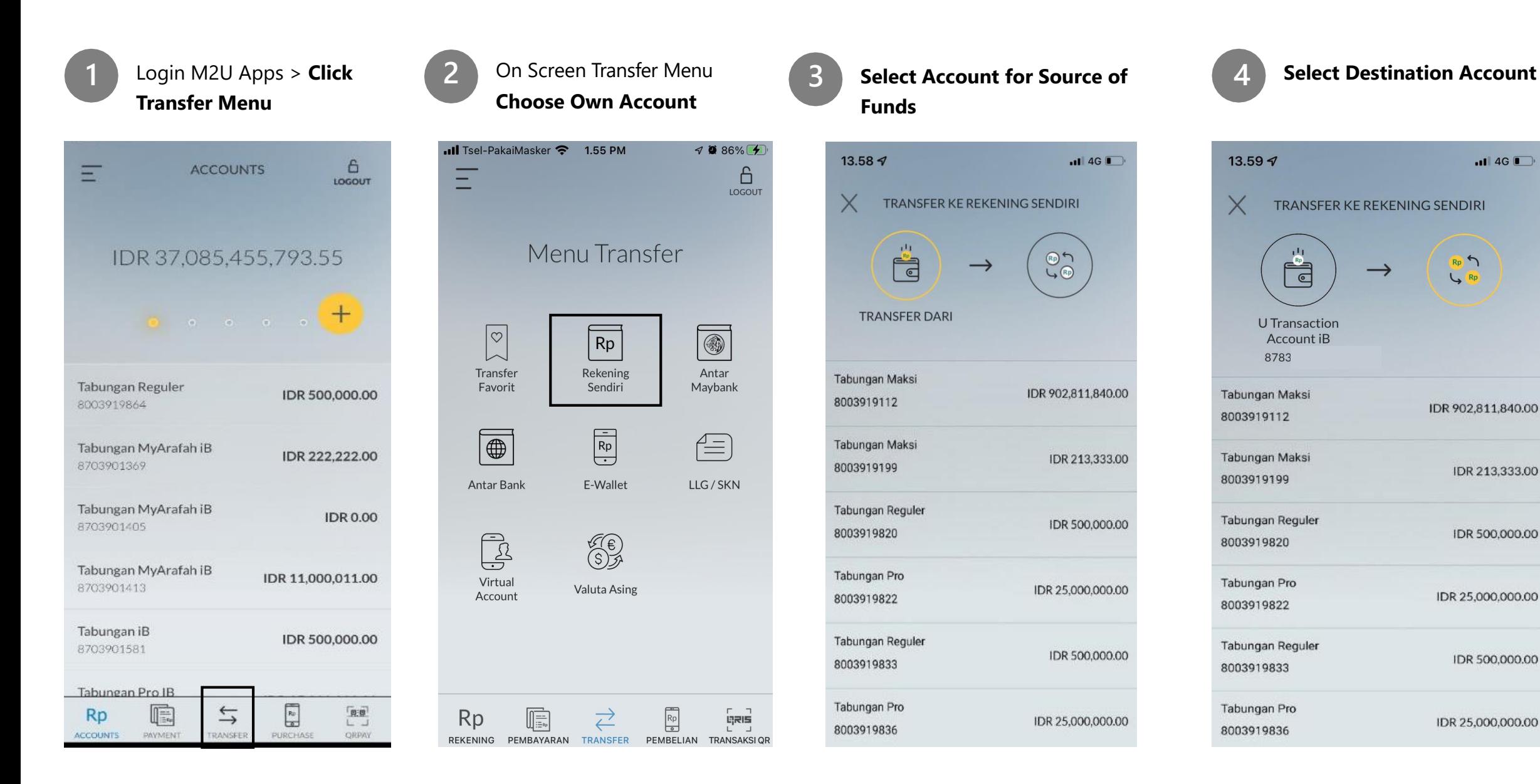

#### Transfer Fund from Own Account

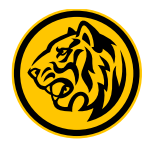

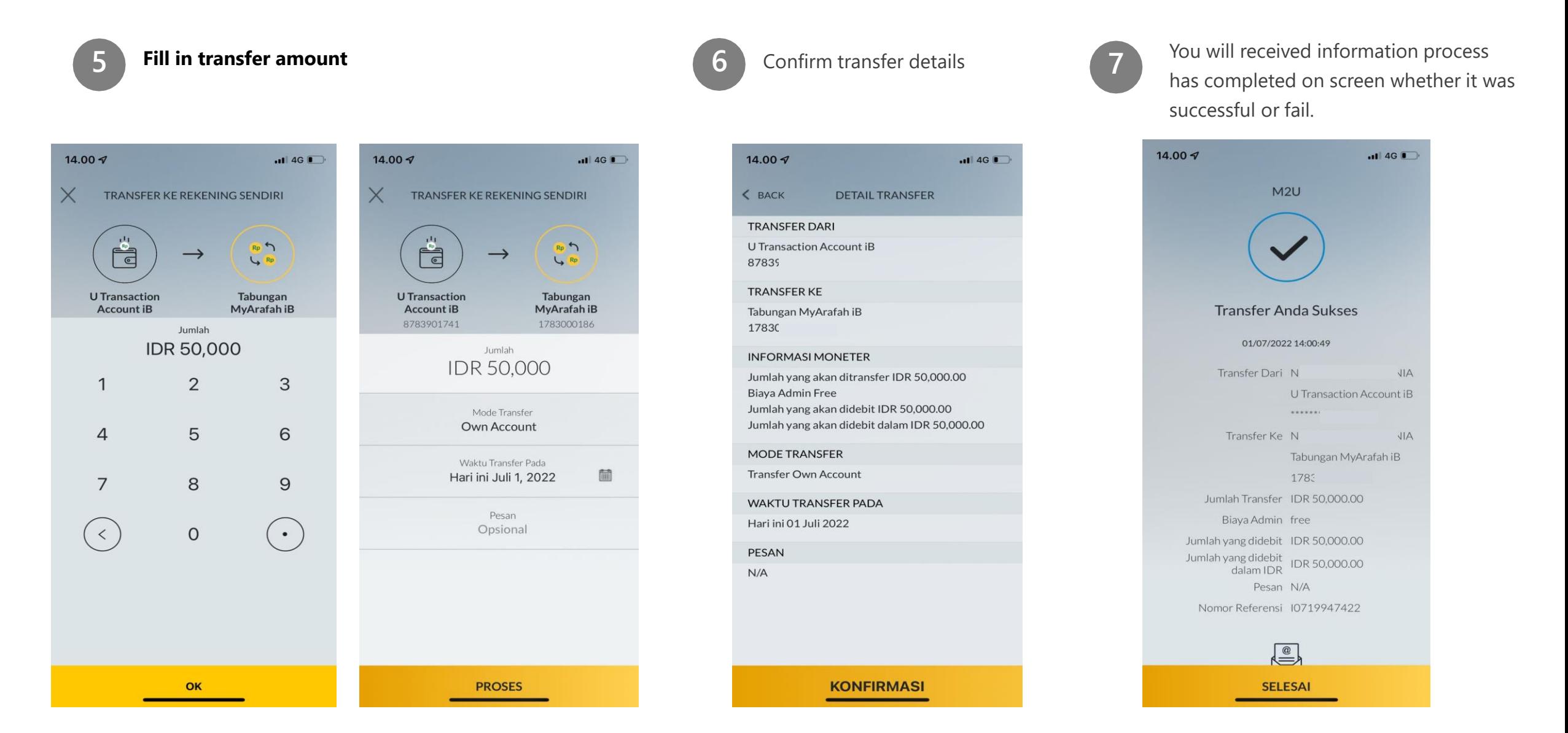